# 1. How to Create a New Outlook.com Account

To create your own Outlook free email account, follow the steps below:

### Step 1. Start at the Outlook Sign up Page

To create your Outlook.com account, go to the URL for the Outlook sign up page. The sign up page looks like this:

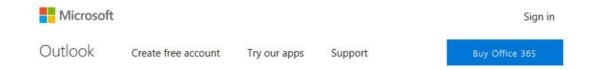

## Effortless email and calendar

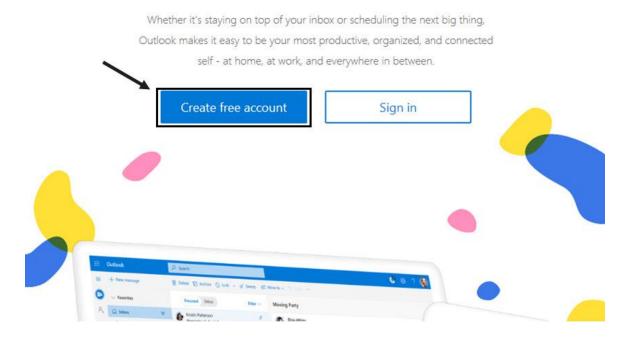

Use the Sign up page for Outlook.com to create your new Outlook personal email account. To create an Outlook account, click the **Create free account** button.

#### Step 2. Choose an Account Name and Password

The first prompt that appears after the Outlook sign up page asks you to choose a user name for your new Outlook.com email:

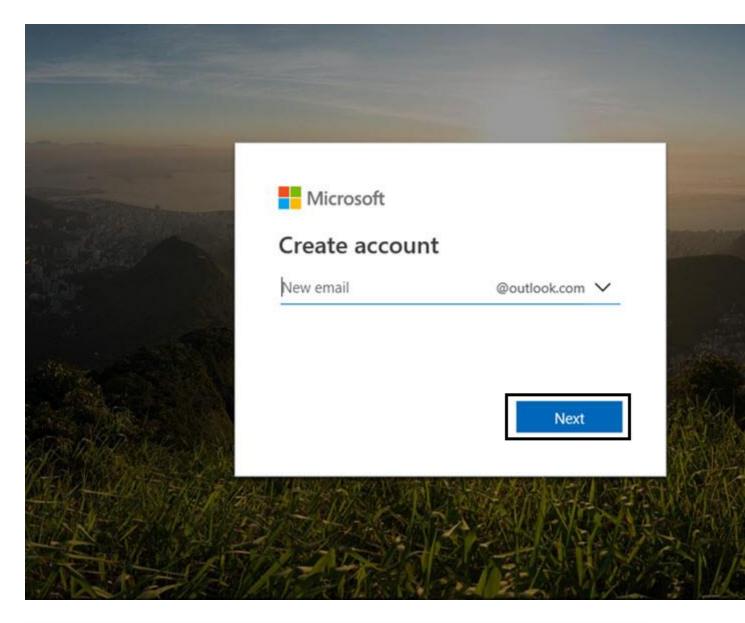

Be sure to choose a user name that's easy to remember. If you'll use this email for business purposes, choose a professional-sounding user name. You may find your desired username has already been claimed. If this is the case, try a variation.

Next, you're prompted to create a password for your new Outlook email:

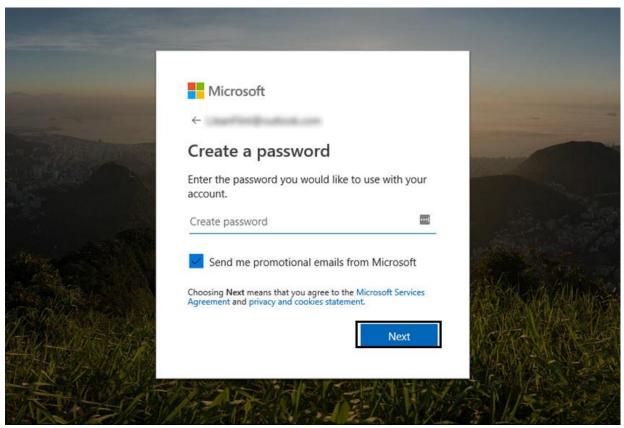

Type a password for your Outlook.com account. Click the **Next** button when you're done.

To keep your account secure, choose a password that won't be easy to guess. This tutorial includes some good tips for creating strong passwords:

## **Step 3. Enter Additional Details**

Next, Outlook.com prompts you to enter your name:

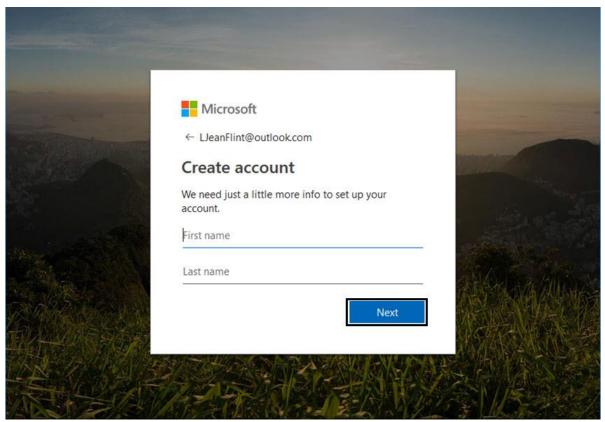

Type your name. This is the name that'll appear in the **from** field on messages you send. Type your first and last name. Click the **Next** button when you've finished. You'll be prompted to add additional details:

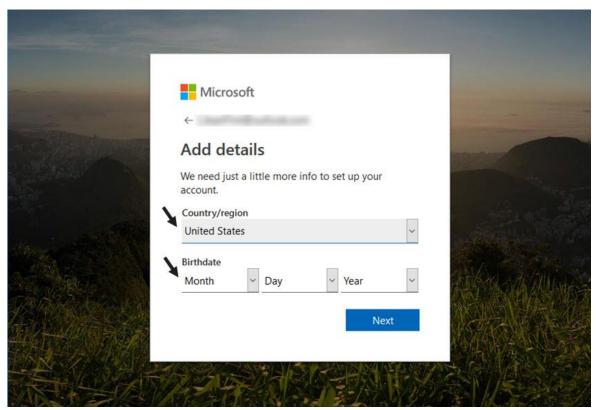

You're prompted to add your country and birthdate.

Select your **Country/region** using the down arrow to the right of the field. Select your birthdate using the down arrows next to the **Month**, **Day**, and **Year** fields. Click the **Next** button when you're done.

### Step 4. Verify that you're a Person

Next, you're ask to verify that you're a person by typing the characters from a CAPTCHA:

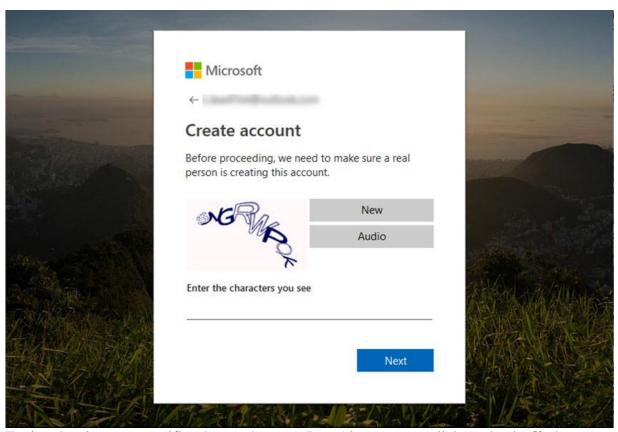

Typing the characters verifies that you're not a Bot. Also, you can click on the **Audio** button to have the computer reads words to you instead of typing the characters.

Type the characters from the CAPTCHA. Click the **Next** button when you're done. The **Welcome** screen displays.